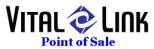

## How To Define Coupons and Discounts

Accessing Order Adjustments (Coupons)

- 1. Open Vital Link POS "Back Office" (login with your password)
- 2. Select the "General" Drop Down menu
- 3. Select "Order Adjustments (Coupons)"

The sublevel screen titled New Adjustments provides for entry of new coupons.

You can also edit, activate, and deactivate coupons by selecting an existing entry.

Procedures

| Step | Action                                                    |                    |                        |                  |             |         |  |  |                                           |
|------|-----------------------------------------------------------|--------------------|------------------------|------------------|-------------|---------|--|--|-------------------------------------------|
| 1    | After log on to the Management Module Back Office, select |                    |                        |                  |             |         |  |  |                                           |
|      | General                                                   |                    |                        |                  |             |         |  |  |                                           |
|      |                                                           |                    |                        |                  |             |         |  |  |                                           |
|      | Order Adjustments (Coupons).<br>Result:                   |                    |                        |                  |             |         |  |  |                                           |
|      |                                                           |                    |                        |                  |             |         |  |  | The Order Adjustments List table appears. |
|      |                                                           |                    |                        |                  |             |         |  |  |                                           |
|      | 🖃 Order Adjustment List 📃 🗖 🗙                             |                    |                        |                  |             |         |  |  |                                           |
|      |                                                           | Breakout           |                        | Adjustment       | New         | Refresh |  |  |                                           |
|      | Туре:                                                     |                    |                        | Adjustmer        | nt List     |         |  |  |                                           |
|      | Adjustment                                                | Туре               | Description            | Breakout Type    | Seq Active? |         |  |  |                                           |
|      | Med W/3 Topping                                           | \$ Off Amt         | Medium with 3 Toppings | Coupon           | 1           |         |  |  |                                           |
|      | Large W/3 Toppi                                           | \$ Off Amt         |                        | Coupon           | 2           |         |  |  |                                           |
|      | Buy1Get1                                                  | Comp               | Buy One Get One Free   | Coupon           | 3 🔽         |         |  |  |                                           |
|      | <ul> <li>Freq Buyer Card</li> <li>\$1.00 off</li> </ul>   | Comp<br>\$ Off Amt | Frequent Buyer Card    | Coupon<br>Coupon |             |         |  |  |                                           |
|      | Void Item                                                 | Void               | Void Item              | Voids            | 98 🔽        |         |  |  |                                           |
|      | Void Order                                                | Void               | Void Order             | Voids            | 99 🔽        |         |  |  |                                           |
|      | Comp Item                                                 | Comp               | Comp Item              | Comp             | 100 🔽       |         |  |  |                                           |
|      | Comp Order                                                | Comp               | Comp Order             | Comp             | 101 🔽       |         |  |  |                                           |
|      | Open Coupon                                               | User Amt           | Open Coupon            | Coupon           | 102 🔽       |         |  |  |                                           |
|      |                                                           | #Error             |                        |                  |             |         |  |  |                                           |
|      | Provet March 1 of 10                                      |                    | Ve Haffiband Frank     |                  |             |         |  |  |                                           |
|      | Record: H 4 1 of 10 + H H2 K Unfiltered Search            |                    |                        |                  |             |         |  |  |                                           |
|      | Note:                                                     |                    |                        |                  |             |         |  |  |                                           |
|      | Before making entries in this table be sure that the      |                    |                        |                  |             |         |  |  |                                           |
|      | Order Adjustment Breakout Types table has been completed. |                    |                        |                  |             |         |  |  |                                           |
|      |                                                           |                    |                        |                  | leted.      |         |  |  |                                           |
| 2    | On the Order Adjustment List table, click the NEW         |                    |                        |                  |             |         |  |  |                                           |
|      | ADJUSTMENT button.                                        |                    |                        |                  |             |         |  |  |                                           |
|      | Result:                                                   |                    |                        |                  |             |         |  |  |                                           |
|      | The (Order Adjustments) screen appears:                   |                    |                        |                  |             |         |  |  |                                           |
|      |                                                           |                    |                        |                  |             |         |  |  |                                           |

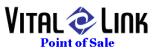

|   | 🖃 Order Adjustments _ 🗖 🗙                                                                 |  |  |  |  |  |
|---|-------------------------------------------------------------------------------------------|--|--|--|--|--|
|   | Adjustment: Large W/3 Toppi Active? Start Date: Exp Date:                                 |  |  |  |  |  |
|   | Label:         Large W/3 Top         Description:                                         |  |  |  |  |  |
|   | Display Seq: 2 Coupon Source Req?:  Breakout Type: Coupon                                 |  |  |  |  |  |
|   | Adjustilient Type.                                                                        |  |  |  |  |  |
|   | C Selecting from the Menu Pad at the time of adjustment. Limit to Order Type: Adjustments |  |  |  |  |  |
|   | Dollar amount to discount.                                                                |  |  |  |  |  |
|   | C Set Price Employee Enters Price?                                                        |  |  |  |  |  |
|   | To Specialty and Addons?                                                                  |  |  |  |  |  |
|   | C Percent Off To Specialty and Addons?                                                    |  |  |  |  |  |
|   | O     User entering adjustment       O     Void                                           |  |  |  |  |  |
|   | Comp. (No Charge) Apply Tax To Adjusted Amount?:                                          |  |  |  |  |  |
|   | Valid For Group         Valid For Size         Valid For Type         Tax Type:           |  |  |  |  |  |
|   | Yogurt 💽 Large 💽 Show on Staff Cash Out Coupons?                                          |  |  |  |  |  |
|   |                                                                                           |  |  |  |  |  |
|   |                                                                                           |  |  |  |  |  |
| 3 | In the                                                                                    |  |  |  |  |  |
|   | Adjustment:                                                                               |  |  |  |  |  |
|   | field, type the name of the adjustment.                                                   |  |  |  |  |  |
|   | (You are limited to 15 characters.)                                                       |  |  |  |  |  |
|   | Example: \$2 Off Entrees                                                                  |  |  |  |  |  |
| 4 | To activate the coupon, click to select the Active? checkbox.                             |  |  |  |  |  |
| 5 | If the coupon/discount has a specific time period during which it is valid,               |  |  |  |  |  |
|   | Enter a start date for the coupon in the Start Date: field.                               |  |  |  |  |  |
|   | Enter an end date for the coupon in the Exp Date: field                                   |  |  |  |  |  |
|   | Use the MM/DD/YYYY format.                                                                |  |  |  |  |  |
| 6 | In the Label: field, type the label that you want to see in the                           |  |  |  |  |  |
|   | Order Adjustment List AND on the Coupon button in live operation.                         |  |  |  |  |  |
| 7 | In the Description: field, type a short description of this discount                      |  |  |  |  |  |
| 8 | The Display Seq: field determines the order in which your coupons and                     |  |  |  |  |  |
|   | discounts will appear in the Order Adjustment List AND on the Coupon                      |  |  |  |  |  |
|   | buttons in live operation.                                                                |  |  |  |  |  |
| 9 | Coupon Source Req: is not implemented in the current release                              |  |  |  |  |  |

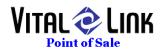

| 10 | Penerting and Control Definitions                                                                                                    |  |  |  |  |
|----|----------------------------------------------------------------------------------------------------|--|--|--|--|
| 10 | Reporting and Control Definitions:                                                                                                    |  |  |  |  |
|    | The data on the right hand side of the Coupon definition form is                                                                                                    |  |  |  |  |
|    | <ul> <li>used to define reporting and control rules for the discount being defined. Following is a recap of these options:</li> <li>Breakout Type: Used on Adjustment Reports to group similar types</li> </ul> |  |  |  |  |
|    |                                                                                                    |  |  |  |  |
|    |                                                                                                    |  |  |  |  |
|    | of discounts, and defined by the operator in the Back Office                                                                                                    |  |  |  |  |
|    | function using "Order Adjustment Breakout Types". Typical                                                                                                    |  |  |  |  |
|    | examples would include:                                                                                                    |  |  |  |  |
|    | • Comps                                                                                                    |  |  |  |  |
|    | Voids                                                                                                    |  |  |  |  |
|    | • Coupons                                                                                                    |  |  |  |  |
|    | • Discounts                                                                                                    |  |  |  |  |
|    | Sales Type: Used in Sales recaps to show the impact of coupons                                                                                                    |  |  |  |  |
|    | and discounts. Notes:                                                                                                    |  |  |  |  |
|    | <ul> <li>Normally Sales Types such as "coupon", "adjustment",</li> </ul>                                                                                                    |  |  |  |  |
|    | "comp" or "void" might be used for sales reporting                                                                                                    |  |  |  |  |
|    | • If you use a Sales Type that is also being used to recap Menu                                                                                                    |  |  |  |  |
|    | Item sales, Sales Reports may become less predictable in that                                                                                                    |  |  |  |  |
|    | you are mixing the impact of Items sold and discounts                                                                                                    |  |  |  |  |
|    | proffered. Some reports may recognize the impact of both,                                                                                                    |  |  |  |  |
|    | while others may not, thus creating anomalies in totals                                                                                                    |  |  |  |  |
|    | between reports                                                                                                    |  |  |  |  |
|    | • Voids do not show in Sales. Technically, a void is a sale that                                                                                                    |  |  |  |  |
|    | did not occur (a Comp is a sale that occurred, but payment                                                                                                    |  |  |  |  |
|    | was not received)                                                                                                    |  |  |  |  |
|    | Limit To Order Type: Can be used to offer a specific                                                                                                    |  |  |  |  |
|    | Coupon/Discount only on specific order types. For example, you                                                                                                    |  |  |  |  |
|    | may wish to offer a discount on any Pizza (see Valid for Group                                                                                                    |  |  |  |  |
|    | definition below) when it is ordered as a Carry Out item ONLY.                                                                                                    |  |  |  |  |
|    | Valid On Menu: If a Coupon/Discount will be used to offer an                                                                                                    |  |  |  |  |
|    | incentive for a specific Group/Size/Type of item, selecting the menu                                                                                                    |  |  |  |  |
|    | on which these items appear will result in these drop down boxes                                                                                                    |  |  |  |  |
|    | listing these categories.                                                                                                    |  |  |  |  |
|    | Approval Required: Determines if this Discount/Coupon will                                                                                                    |  |  |  |  |
|    | require management approval to use (typically set for Voids and                                                                                                    |  |  |  |  |
|    | Comps).                                                                                                    |  |  |  |  |
|    | <b>Reason Required:</b> Determines if the standard "Notes" form will be                                                                                                    |  |  |  |  |
|    | displayed allowing the operator to select a reason from the list or                                                                                                    |  |  |  |  |

Of: 5

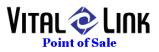

Of: 5

| I VIII  | LOT Sale                                                                             |
|---------|--------------------------------------------------------------------------------------|
|         | key in a reason why this discount is occurring (typically used for                   |
|         | Voids and Comps).                                                                    |
|         | Apply Adjustment Against Menu Item?: Determines whether this                         |
|         | coupon or discount will apply against the currently highlighted                      |
|         | ITEM on the Order Tape or against the entire order (subtotal                         |
|         | discount).                                                                           |
|         | Not Applicable To Tax Type: Used to EXCLUDE Menu                                     |
|         | Items/Groups that use a specific tax type – this is commonly used in                 |
|         | regions where discounts on Liquor (for example) are not allowed.                     |
|         | Apply Tax to Adjusted Amount: Determines whether the                                 |
|         | Item/Subtotal should have tax recomputed AFTER the discount, or                      |
|         | should not recalculate tax.                                                          |
|         | Tax Type: If the discount is a Subtotal Discount, which Tax Type                     |
|         | (if multiple types are used) should be discounted by the                             |
|         | recalculation of taxes? Do not use this selection if the discount is a               |
|         | Menu Item discount as the Tax Type assigned to the menu item will                    |
|         | be used.                                                                             |
|         | Show On Staff Cashout Coupons: Determines whether this                               |
|         | Coupon/Discount will be included on the staff cashout report                         |
|         | printed when the "Cash Out" or "Driver Out" function is used.                        |
| 11      | Adjustment Type definitions                                                          |
|         | The data in the Framed portion of the form determines the                            |
|         | operation of the coupon/discount you are designing as follows:                       |
|         | <b>Void</b> and <b>Comp:</b> Require selection of the appropriate checkbox           |
|         | only                                                                                 |
|         | Selecting from the Menu Pad at Time of Adjustment: Requires                          |
|         | selection of the check box only. This is a SUBTOTAL discount,                        |
|         | but will discount the guest check by the amount of the currently                     |
|         | highlighted item when it is used.                                                    |
|         | <b>User Entering Adjustment:</b> Requires selection of the check box                 |
|         |                                                                                      |
|         | only. This discount type will allow the operator to enter a discount                 |
|         | amount (to an item or a subtotal based on other components of the                    |
|         | form identified).<br>Dollar Amount to Discount: Check the box and enter the discount |
|         |                                                                                      |
|         | AMOUNT in the data entry box provided.                                               |
|         | Set Price: Check the box and select from the following:                              |
|         | • For a Fixed Price – enter the amount in the data entry box                         |
|         | provided                                                                             |
|         | • For a user defined price at the time of sale – check the                           |
|         | Employee Enters Price box and leave the data entry box for                           |
|         | ine Coupons and Discounts T3C, Inc. DBA Vital Link POS                               |
| Page: 4 | 8567 Vinup Rd. Lynden WA 98264<br>(260) 218 0046 Veise (260) 218 0025 Fey            |

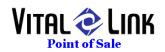

predefined amount blank

If the override price should apply to the Specialty AND its associated Addons, check the "To specialty and addons" box.
 Percent Off: Check the box and enter the Discount Percentage required in the data entry box provided. If the override price should apply to the Specialty AND its associated Addons, check the "To specialty and addons" box.
 Valid for Group/Size/Type: Select the "Valid On Menu" option to use these options. Using the drop down select a Menu Group, then

Size and/or Type if desired. These selections will "match" a Coupon/Discount to the highlighted item on an open guest check (e.g. Small Pizza discounts will appear on Coupon Buttons during POS operations IF the item highlighted on the Green open guest check is a small pizza).